#### Pg. 01 **Forecasting in Excel using Linear Regression**

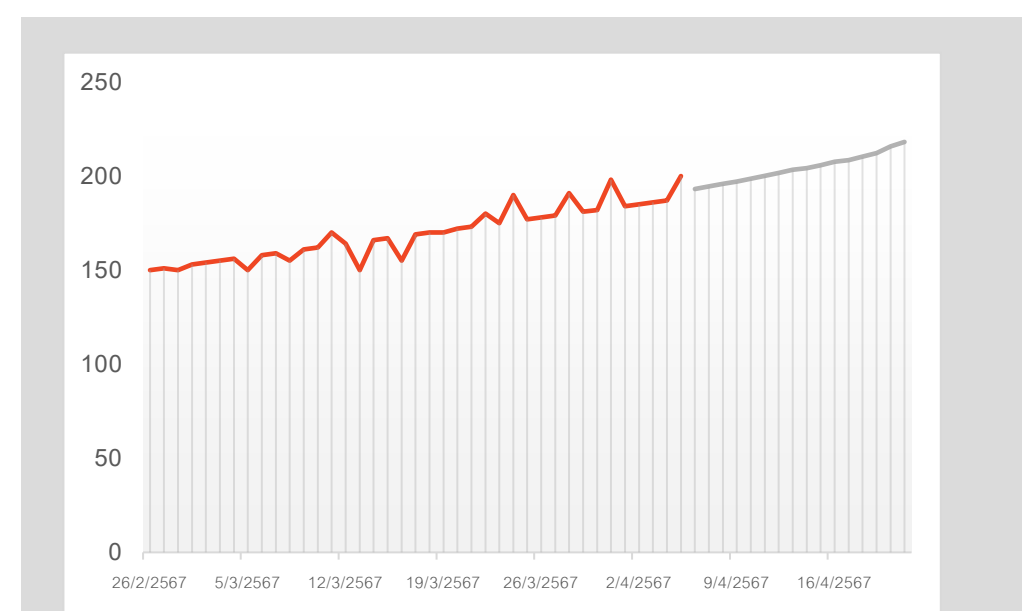

# **สรางการพยากรณใน Excel โดยใชLinear Regression**

*[ตัวอย่าง: การพยากรณ์การขายโดยใช้ข้อมูลสังเคราะห์]*

*หากมีขอมูลเชิงปริมาณที่มีคาตอเนื่องในอดีต เราสามารถใชขอมูลดังกลาวในการสราง การพยากรณโดยใชการวิเคราะห การถดถอยเชิงเสน (Simple Linear Regression)*

*เมื่อตองการสรางการพยากรณ Excel ตอบโจทยนี้ โดยการสรางตารางคาพยากรณและแผนภูมิ ชวยใหผูใชคาดการณสิ่งตาง ๆ ได เชน การพยากรณการขายสินคาในอนาคต เปนตน*

### **สาขาวิชาวิทยาการขอมูลและเทคโนโลยีสารสนเทศ**

ผ **โดย ผศ.ดร.เมธิญาณินฆ์ คําขาว**

**อาจารย์ประจําหลักสูตรวิทยาศาสตรบัณฑิต สาขาวิชาวิทยาการข้อมูลและเทคโนโลยีสารสนเทศ**

## **ขั้นตอนในการสร้างการทำนาย 1**

## 1. เปด Excel ขึ้นมา สรางชุดขอมูล 2 ชุดที่สอดคลองกัน

1.1 ขอมูลชุดแรก ใหสรางชุดขอมูลวันที่ตามตารางดานลาง

 $\overline{A}$ 1 DATE 2 26/2/2567 3 27/2/2567 4 28/2/2567  $\begin{array}{r}\n 1/3/2567 \\
5 \quad 1/3/2567 \\
6 \quad 2/3/2567 \\
7 \quad 3/3/2567 \\
8 \quad 4/3/2567\n \end{array}$  $9 \t 5/3/2567$ 10 6/3/2567 11 7/3/2567<br>12 8/3/2567<br>13 9/3/2567 14 10/3/2567 15 11/3/2567 16 12/3/2567 17 13/3/2567

18 14/3/2567

1.2 ขอมูลชุดที่สอง ใหสรางขอมูลสังเคราะหที่สอดคลองกับขอมูลชุดแรก ในที่นี้ขอยกตัวอยางขอมูลการ ขายสิ<mark>นค้าใน</mark>วันที่ให้มาเป็นการยกตัวอย่างการขายสินค้าได้กี่ชิ้นต่อวัน

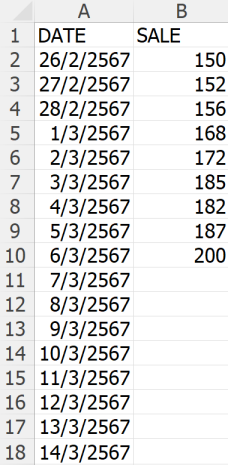

Tips: *สําหรับข้อมูลจริ งที่เราจะวิเคราะห์นั้น ควรตรวจสอบข้อมูล* summarizing data *ก่อน เช่น* central tendency *เป็นต้น จะทําให้ได้การพยากรณ์ที่ถูกต้องมากยิ่งขึ้น*

## **ขั้นตอนในการสร้างการทำนาย 2** 2. ใช้ฟังก์ชัน FORECAST เพื่อสร้างการทำนาย

2.1 ใชฟงกชัน FORECAST.LINEAR โดยสรางอีก 1 ตารางชื่อวา Forecast แลว คลิกที่ชอง C11 แลวใสสูตรตามในภาพดานลางไดเลย

Tips: *สามารถพิมพ์* =Fore *ก็ได้ จะขึ้น* function *มาให้คลิกเลือกได้เลยจากนั้นก็ลากครอบ ข้อมูลที่เราต้องการได้เลย*

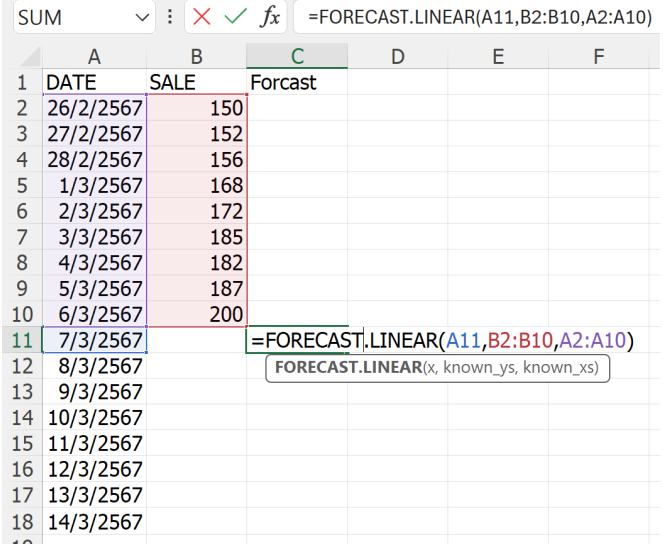

#### FORECAST and FORECAST.LINEAR functions

#### Syntax

FORECAST.LINEAR(x, known\_y's, known\_x's)

หมายเหตุ:

อาน Description และ Syntax เพิ่มเติมที่[: https://support.microsoft.com/en-us/office/forecast-and](https://support.microsoft.com/en-us/office/forecast-and-forecast-linear-functions-50ca49c9-7b40-4892-94e4-7ad38bbeda99)[forecast-linear-functions-50ca49c9-7b40-](https://support.microsoft.com/en-us/office/forecast-and-forecast-linear-functions-50ca49c9-7b40-4892-94e4-7ad38bbeda99)4892-94e4-7ad38bbeda99

2.2 จากนั้น ก็แค่กดไปที่ค่า 203.6111 แล้วลากเม้าสั่ไปตรงมุมขวาล่างจะเห็นเครื่องหมาย + ให้ลาก

ลงมาลางสุดที่ขอมูลวันที่ที่เราสรางขึ้นแลวปลอยเมาสไดเลย จะไดชุดขอมูลที่ปรากฏอยูดานลางนี้

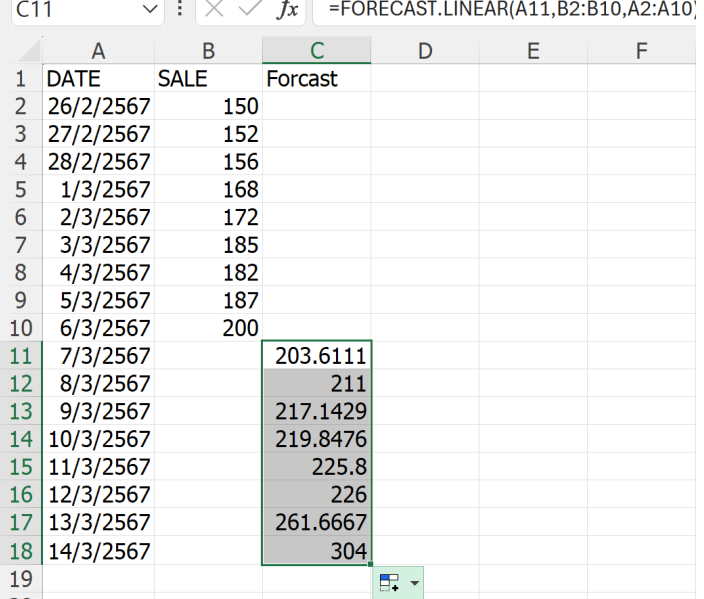

## **ขั้นตอนในการสร้างการทำนาย 3**

### 3. การสร้างกราฟแสดงการทำนาย

3.1 ลากครอบชุดขอมูลที่เราไดสรางขึ้น จากนั้นคลิกขวา 1 ครั้งจะปรากฏกลองเครื่องมือดังภาพ ใหเลือก Quick Analysis

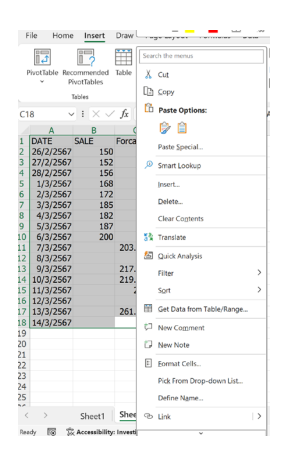

3.2 จากนั้นให้เลือก  $char$ ts แล้วเลื่อนเม้าส์เลือกไปที่ Line จะเห็นได้ว่ามีภาพขึ้นมาแสดงให้เรา

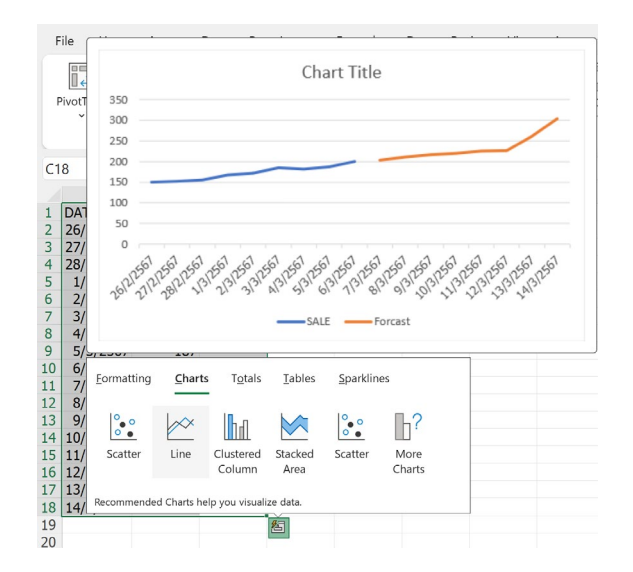

ดูก่อนโดยอัตโนมัติ จากนั้นให้คลิกตรง  $\sf Line$  ได้เลย

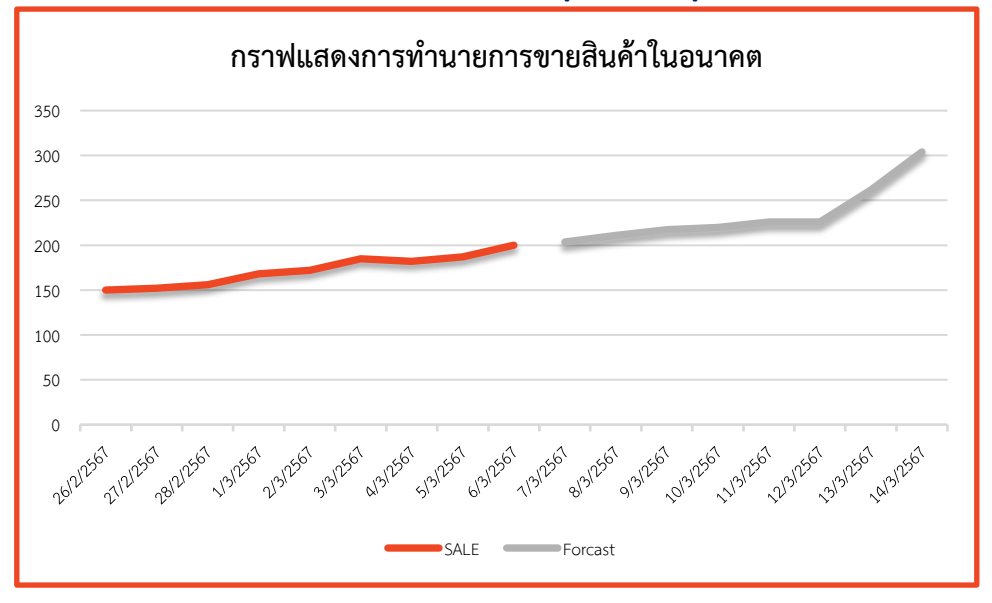

3.3 จากนั้น ก็แคไปตบแตงภาพกราฟใหสวยงามดูงายตามที่ผูใชตองการ

สุดทายนี้ อยากบอกวายังมีเนื้อหาที่สนุกและนาสนใจอีกมากมาย แตวาเนื้อหานั้น อยูในหลากหลาย รายวิชาของหลักสูตรสาขาวิชาวิทยาการขอมูลและสารสนเทศ เชน รายวิชา Business Intelligence รายวิชา Data visualization รายวิชา Data mining รายวิชา Artificial intelligence และอีกหลากหลายรายวิชาเลย หากสนใจตองลองไปดู คำอธิบายรายวิชาในหลักสูตรกันได้ที่ www.sci.rmutp.ac.th หลักสูตรสาขาวิชาวิทยการ ขอมูลและเทคโนโลยีสารสนเทศ กันนะคะ

Reference: [https://support.microsoft.com](https://support.microsoft.com/)